# **SUIVIS VIRTUELS EN MILIEU DE VIE**

Plan de suivi

**ÉTAPE 1 – Se rendre dans la section « Plan de suivi » du patient**

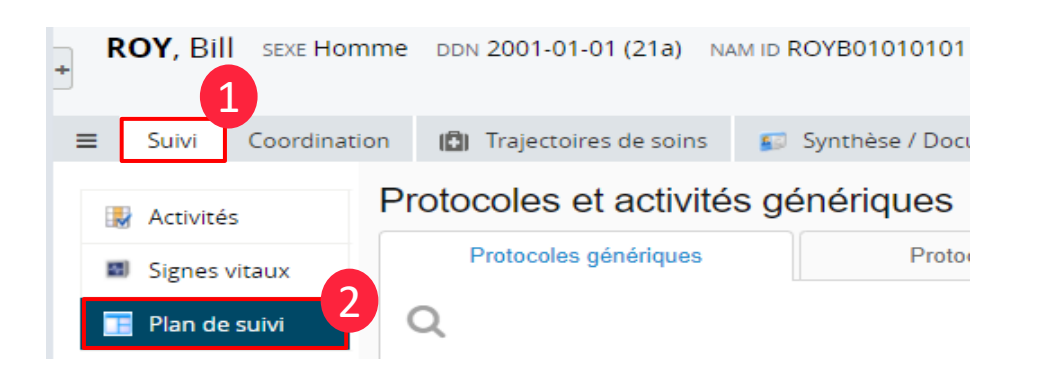

### **ÉTAPE 2 – Attribuer un protocole**

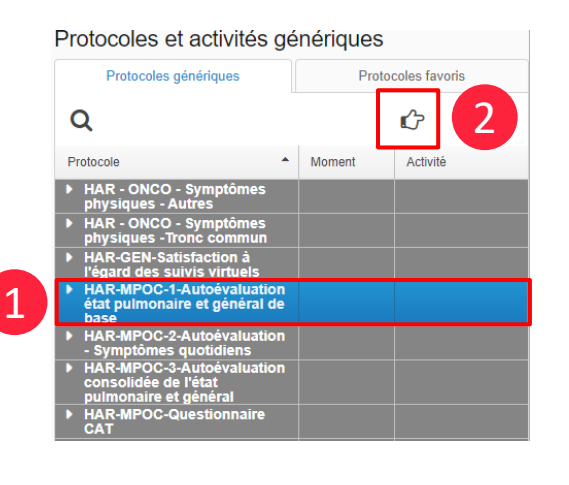

#### **OPTION 1**

Sélectionnez le protocole (encadré gris) puis appuyez sur l'icône de la main du haut afin de l'assigner dans le plan de suivi du patient.

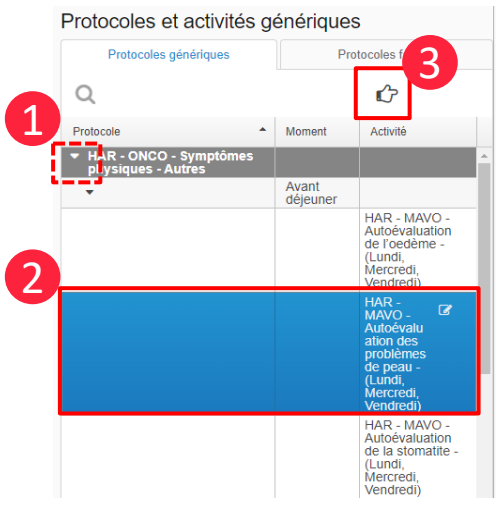

#### **OPTION 2**

Il est possible de sélectionner une seule activité d'un protocole. Faites dérouler le protocole avec la flèche de gauche. Sélectionnez l'activité désirée et appuyez sur la main du haut afin d'assigner uniquement cette activité dans le plan de suivi du patient.

Si vous souhaitez modifier le niveau d'alerte et les heures de l'activité, vous devez appuyer une seule fois sur l'activité que vous souhaitez modifier. Sauvegarder vos modifications avant de fermer la fenêtre.

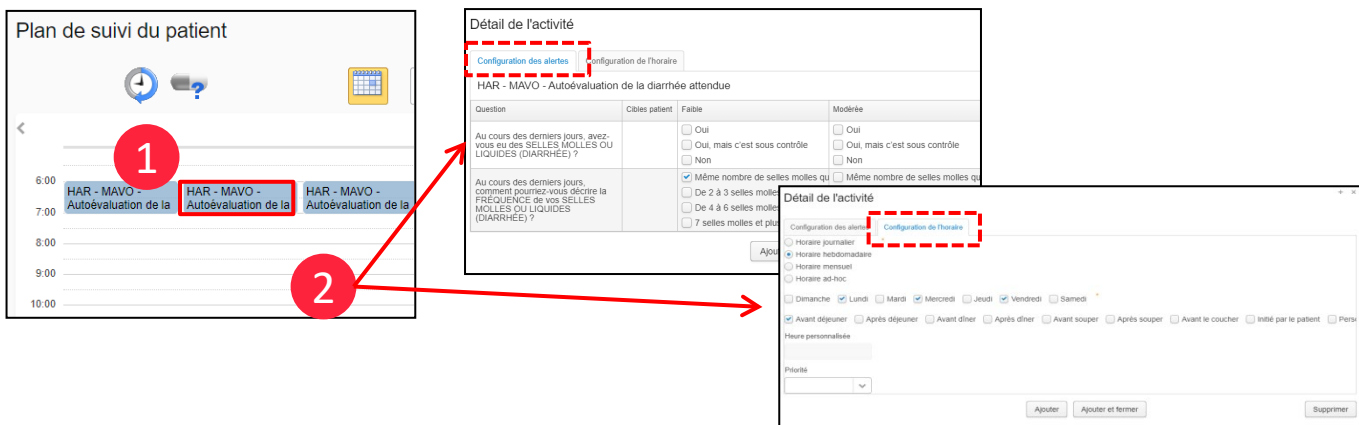

## **ÉTAPE 4 – Sauvegarder le plan de suivi**

Afin de sauvegarder le plan de suivi assigné au patient, vous devez cliquer sur l'icône dans le coin droit du haut :

# **ATTENT ION!**

Avant de procéder à la sauvegarde, prenez note du mot de passe, car il ne s'affichera qu'une seule fois. Le patient pourra par la suite le changer lors de sa première connexion. Si vous actualisez le mot de passe, le patient devra le modifier de nouveau. N'oubliez pas d'enregistrer le tout après avoir noté le mot de passe.

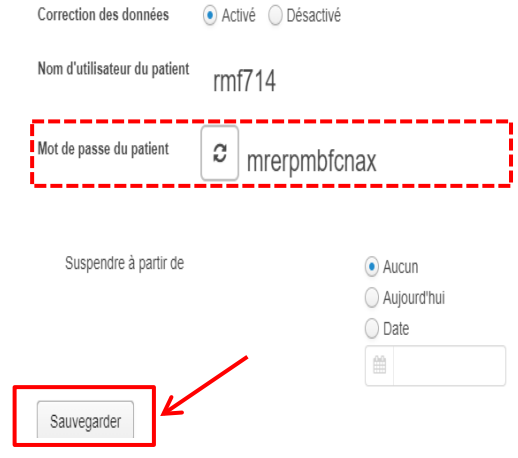

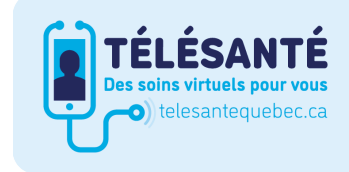

Santé<br>et Services sociaux

Ouébec <del>⊠ ⊠</del>

Consultez le site Web du Réseau québécois de la télésanté pour l'ensemble des documents et des outils.

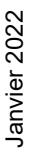